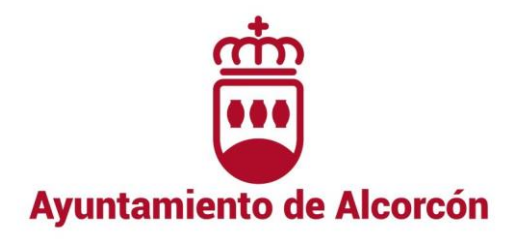

## **MANUAL PARA EL PAGO DE TASAS DE PROCESOS SELECTIVOS**

IMPORTANTE: Tendrán una reducción del 100% de cuota por derechos de examen:

- a) Las personas con discapacidad igual o superior al 33%.
- b) Las personas que figurasen como demandantes de empleo durante el plazo, al menos, de un mes anterior a la fecha de convocatoria de las pruebas selectivas, siempre que en el plazo que se trate no hubieran rechazado oferta de empleo adecuado ni se hubiesen negado a participar, salvo causas justificadas, en acciones de promoción, formación o reconversiones profesionales, y que carezcan de rentas superiores en cómputo mensual, al salario mínimo interprofesional.
- c) Las personas que acrediten documentalmente que todos los miembros de su unidad familiar se encuentran en situación de desempleo.

**PASO 1:** Acceder al proceso de pago en la web municipa[l ayto-alcorcon.es](https://www.ayto-alcorcon.es/) pinchando AQUI o a través de:

 El acceso directo de la página de [Empleo Público](https://www.ayto-alcorcon.es/documentos?folder=regimeninterior/EmpleoPublico) pulsando la opción "Autoliquidación Derechos de Examen".

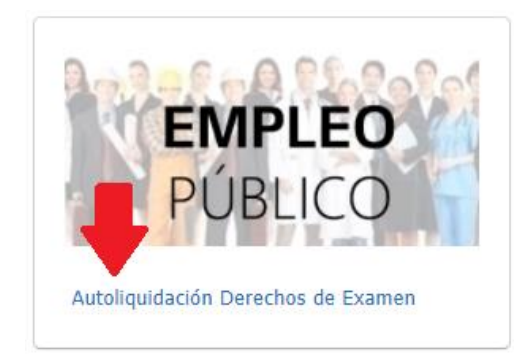

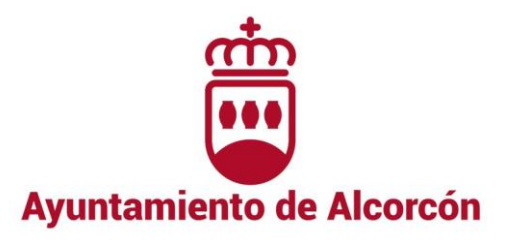

En la Sede Electrónica del Ayuntamiento de Alcorcón, mediante la siguiente ruta:

/ TRÁMITES HABITUALES / > Autoliquilidaciones/ 000785 – ADMINISTRACIÓN DE DOCUMENTOS Y DERECHOS DE EXAMEN

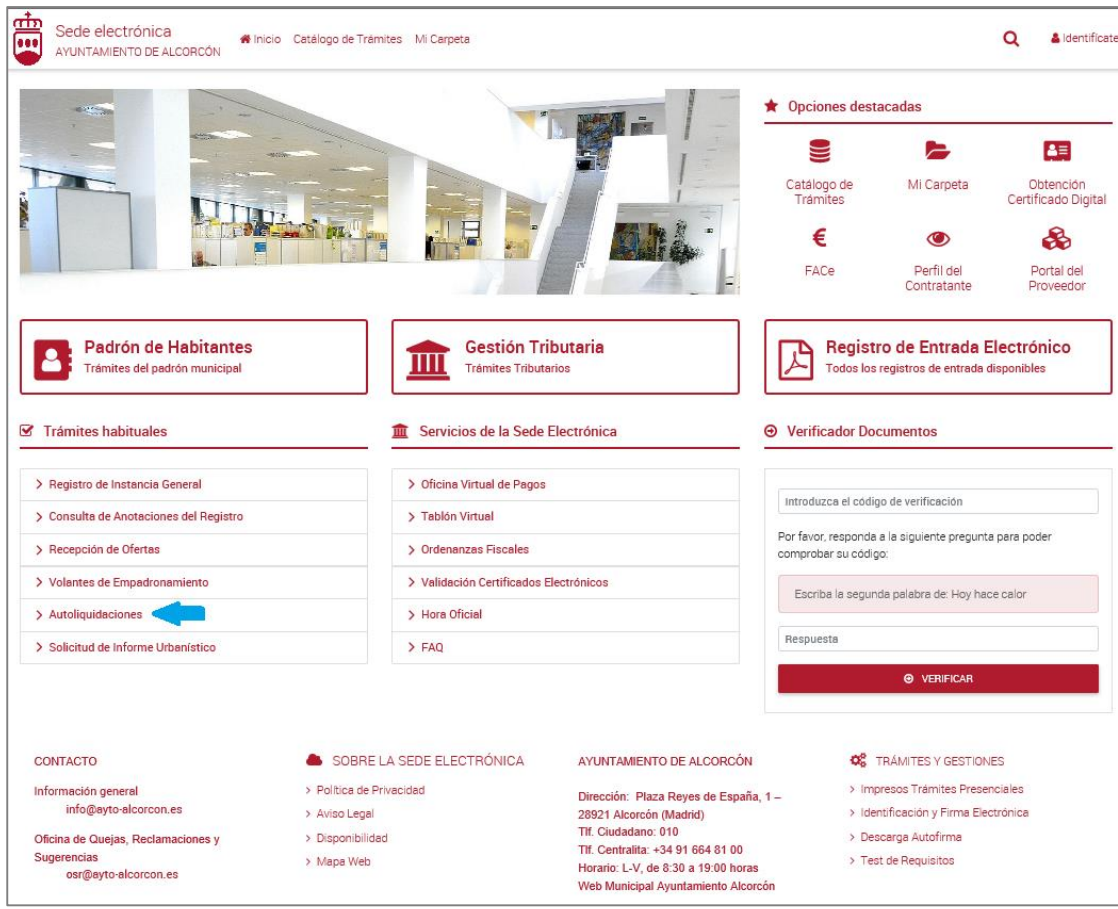

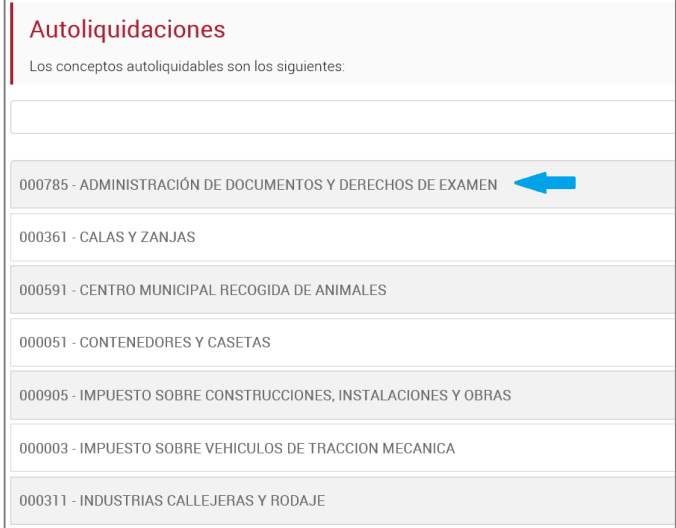

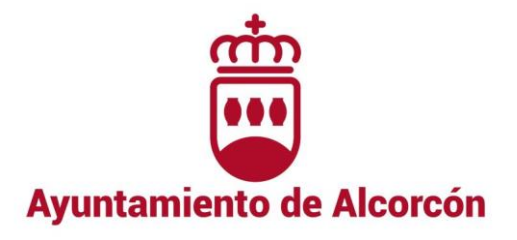

Debemos llegar al siguiente formulario:

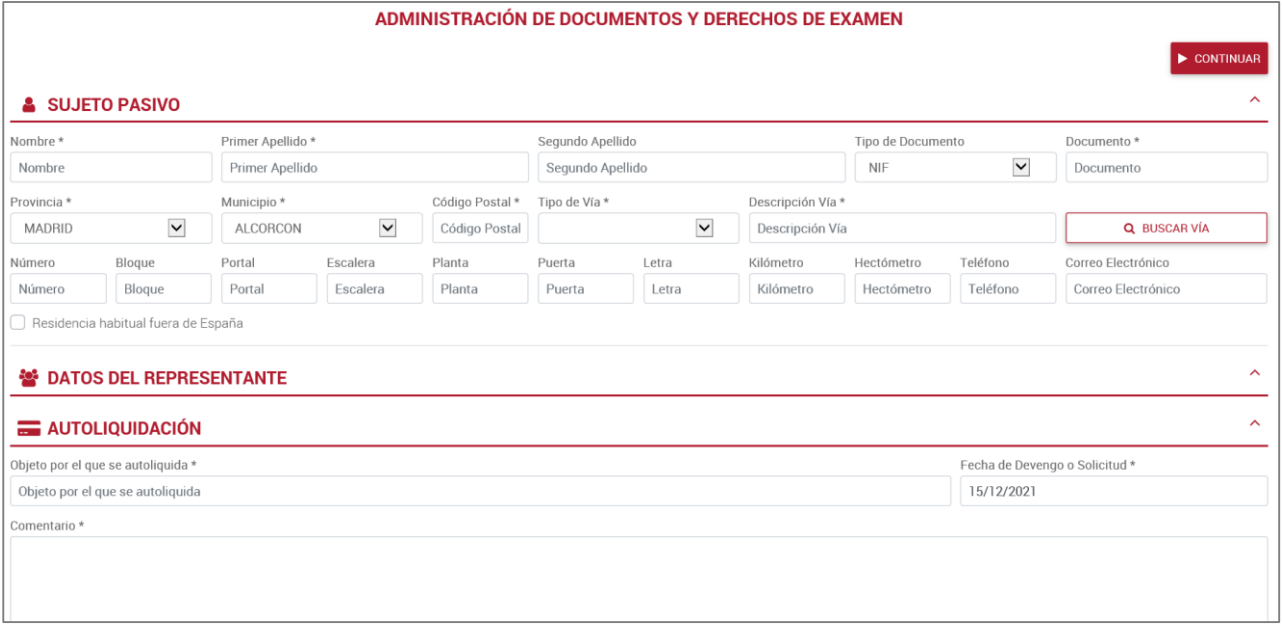

**PASO 2:** Rellenar el formulario con los datos personales y, en su caso, con los del representante, y los de la autoliquidación del proceso de que se trate. Seleccionar finalmente en el desplegable "Tarifa", la categoría que corresponda. Para terminar, pulsar

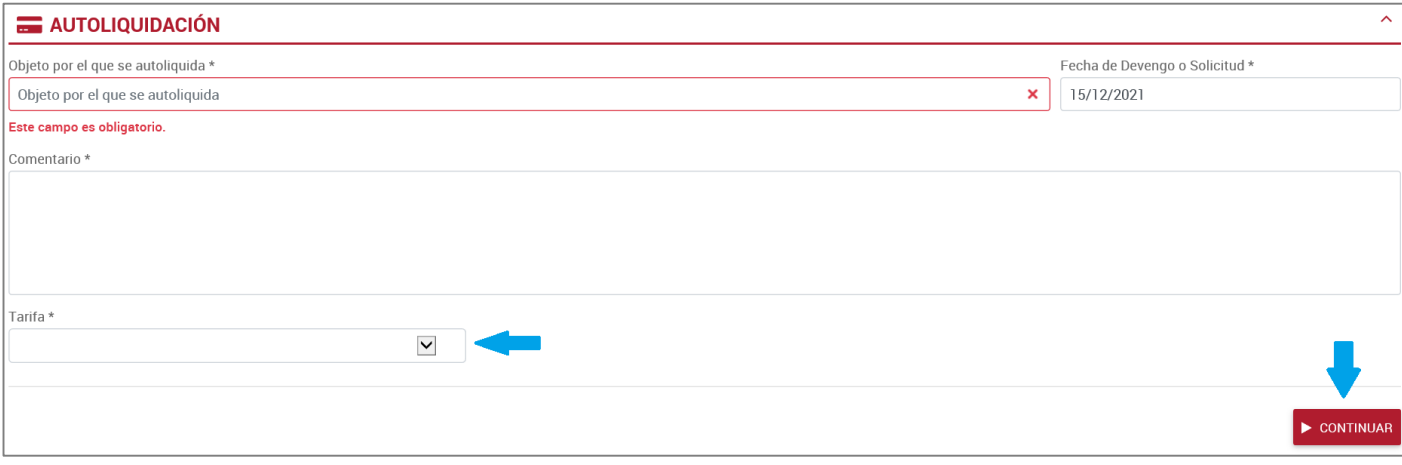

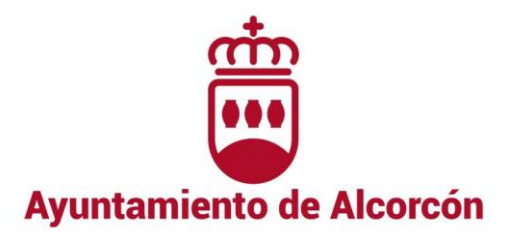

En la siguiente pantalla se pueden modificar los datos introducidos o Presentar la Autoliquidación:

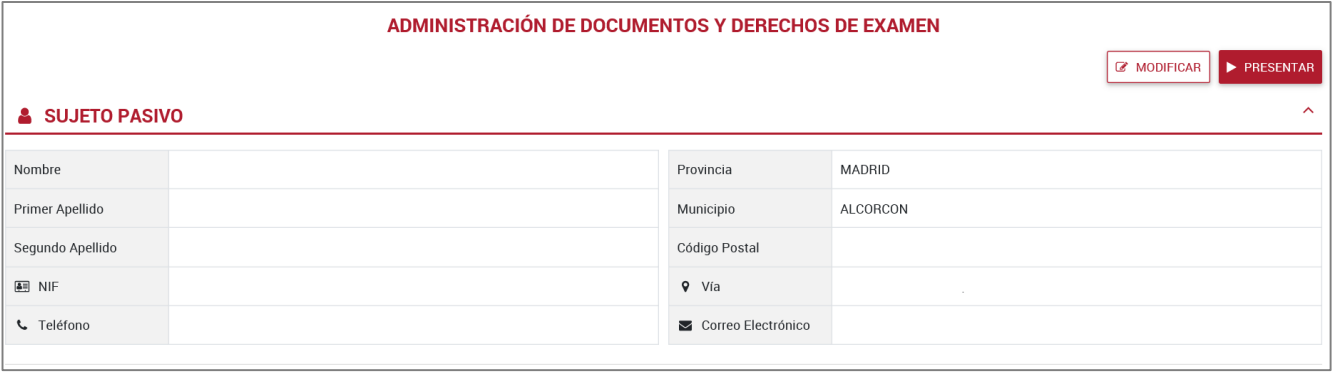

Una vez cumplimentados los datos personales y los de la autoliquidación, el sistema generará un DOCUMENTO DE PAGO (archivo .pdf descargable) con el que se podrán abonar las tasas y/ derechos de examen On- Line a través de la web municipal mediante el siguiente acceso directo situado en la página de inicio del Ayuntamiento de Alcorcón:

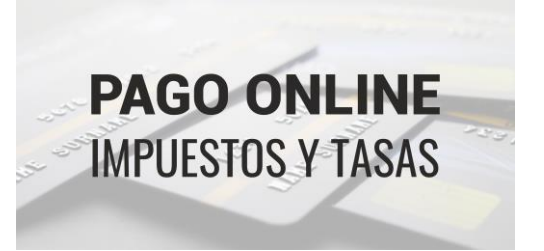

PASO 3: Este acceso directo lleva de nuevo a la Sede Electrónica, donde seleccionando el botón "Acceso al Pago On- line" e introduciendo la identificación que podemos encontrar en el DOCUMENTO DE PAGO que hemos generado en el Paso 2, podremos efectuar el pago.

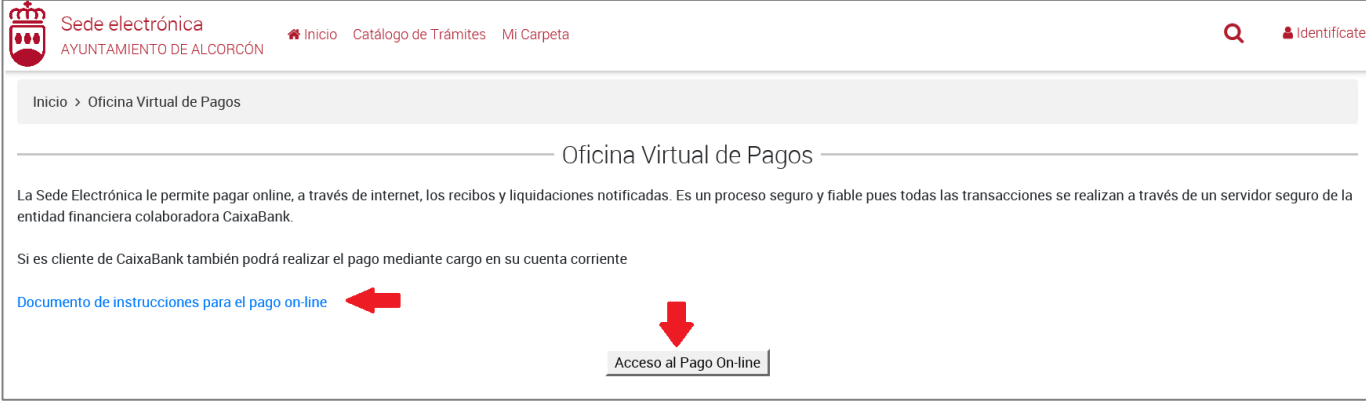